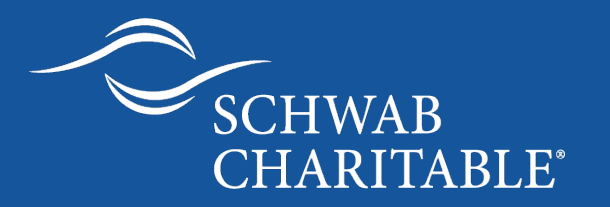

New grant to charity experience - Schwab Charitable Client Center

Grant to charity – enhancements for donors October 2020

# Schwab Charitable implemented an enhanced, seven step process to simplify your granting experience

#### Schwab Charitable Client Center (upon client login):**Balance Available for Gr<br>\$100 00** .<br>Breat! You've selected a charity for your grant! Dad Tired<br>22804 SW FOREST CREEK DR UNIT 201<br>SHERWOOD, OR 97140-9685 low much would you like to grant? 550 \$100 \$250 \$500 \$1,000 Other amount \$ .<br>How often would you like to support this charity? One Time Monthly Yearly Cher  $\bigcirc$  Late Would you like to dedicate this gift to a friend or loved one'  $\sim$  Yes How do you want the charity to use this grant' နဲ့ဦး 眉 because this grant pr  $\bullet$ Upon approval, we're going to send a grant letter to the chari

#### **What's new or enhanced?**

- Introduction of the Step-O-Meter to help guide you through your grant recommending process
- Modern design with new user interface (UI)
- Increased visibility for scheduled grants as the most efficient way to recommend a grant
- Combined grant custom purpose and additional note to charity to create clarity. Now, you may input this information into the, "What would you like the charity to know?" field
- Donors will follow seven guided steps

#### Step 1: Welcome banner and charity selection

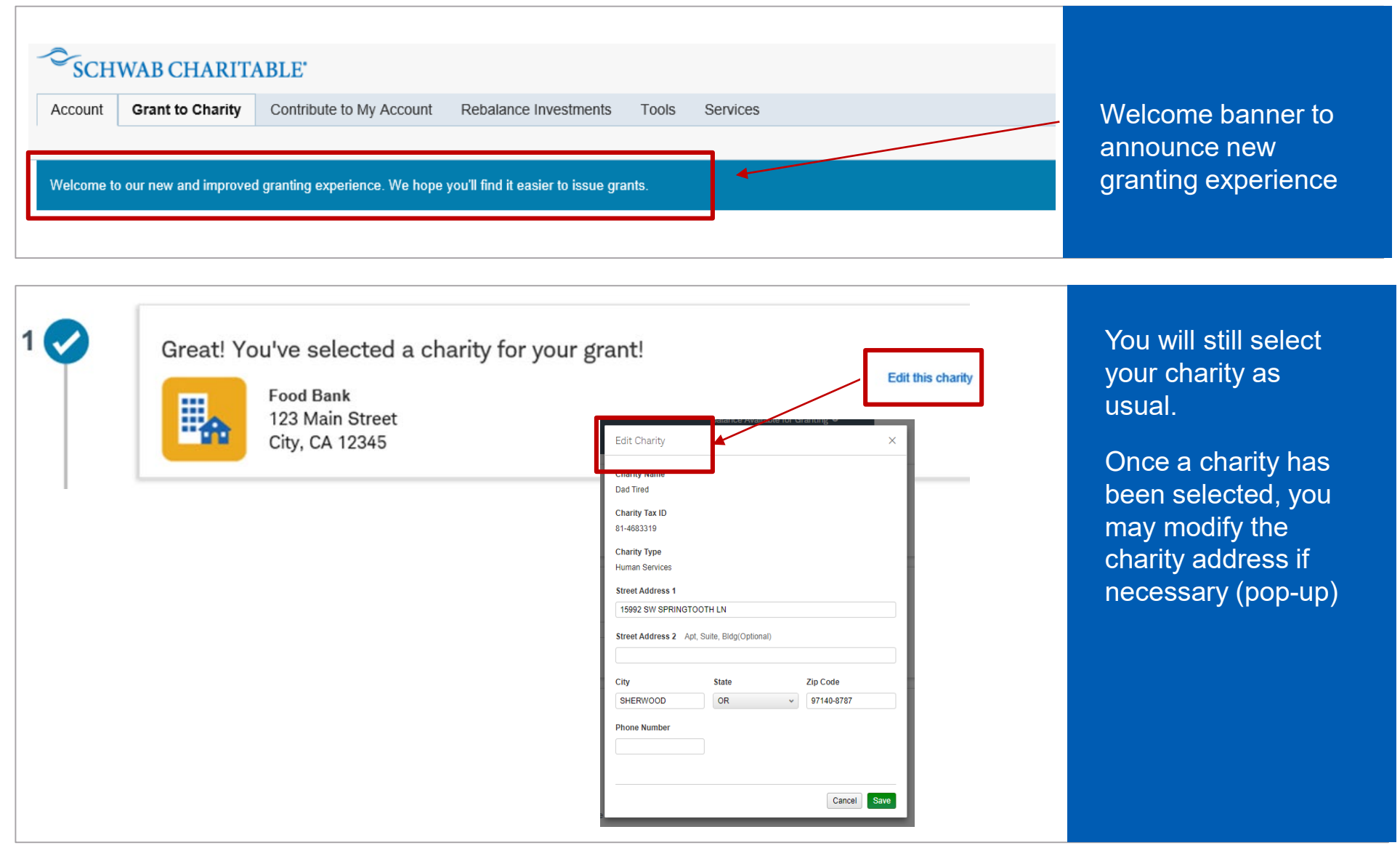

### Step 2: Select grant amount

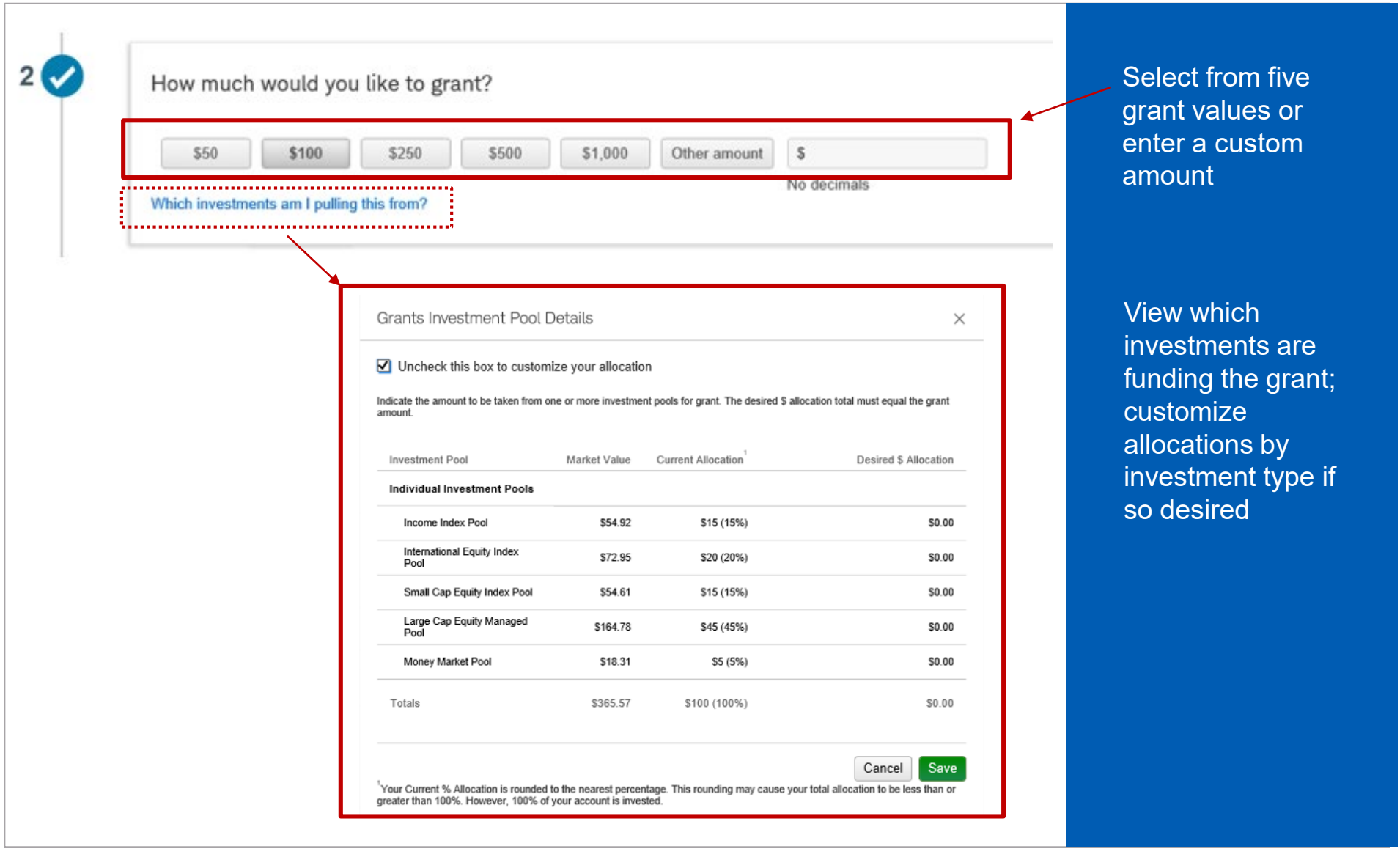

# Step 3: Schedule the frequency of the grant

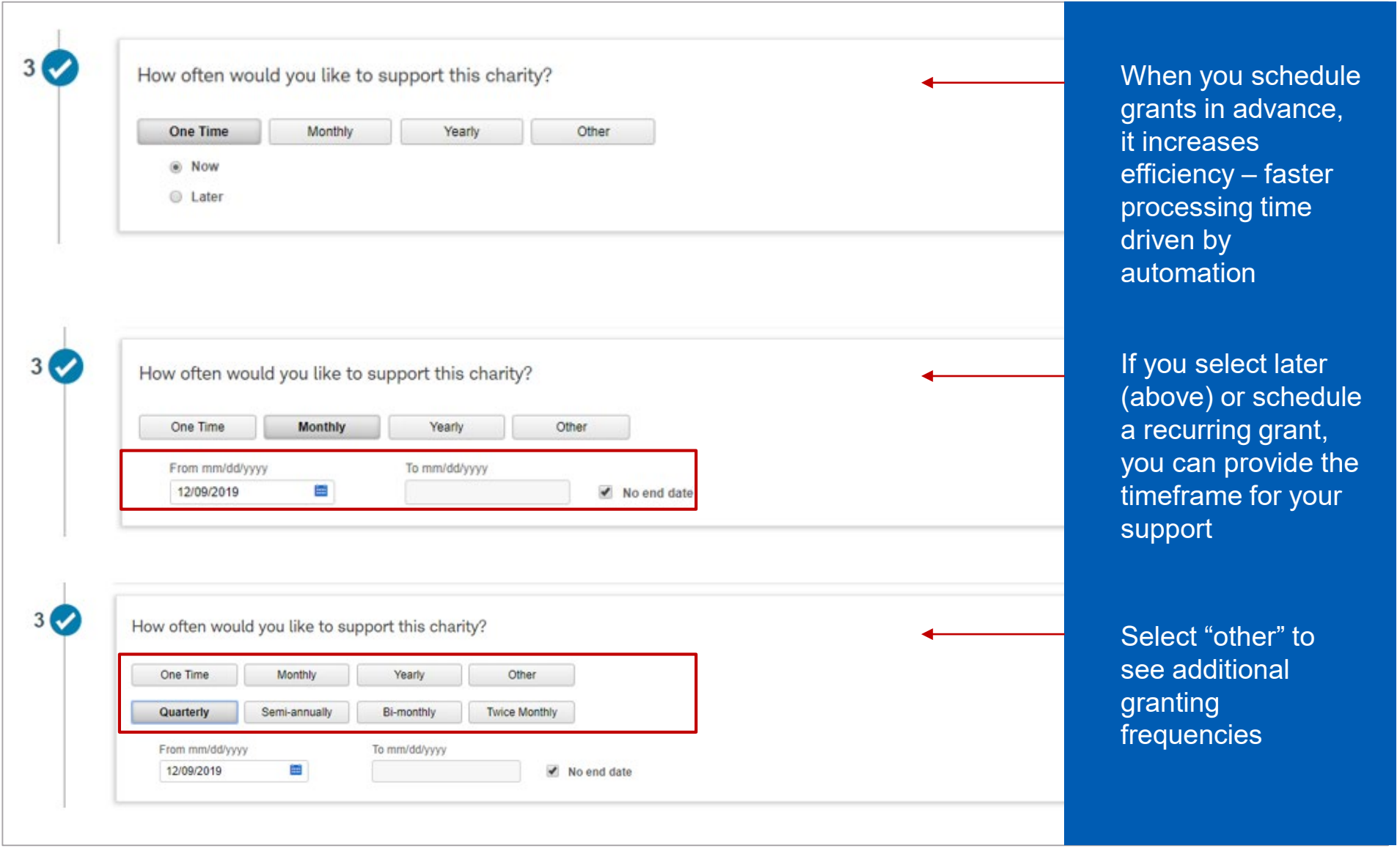

#### Step 4: Dedicate the gift to someone special

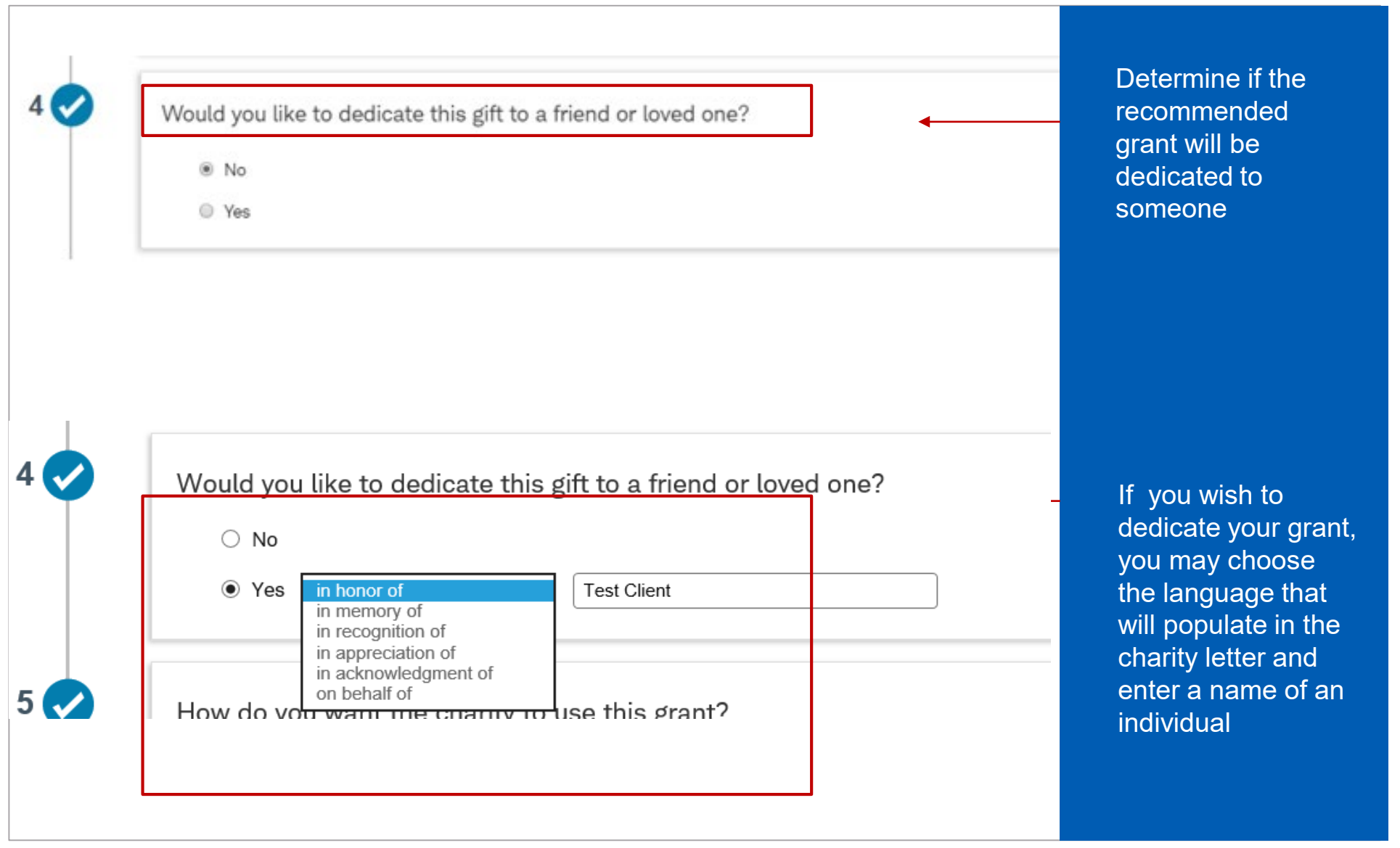

## Step 5: Grant purpose *Select from two options…*

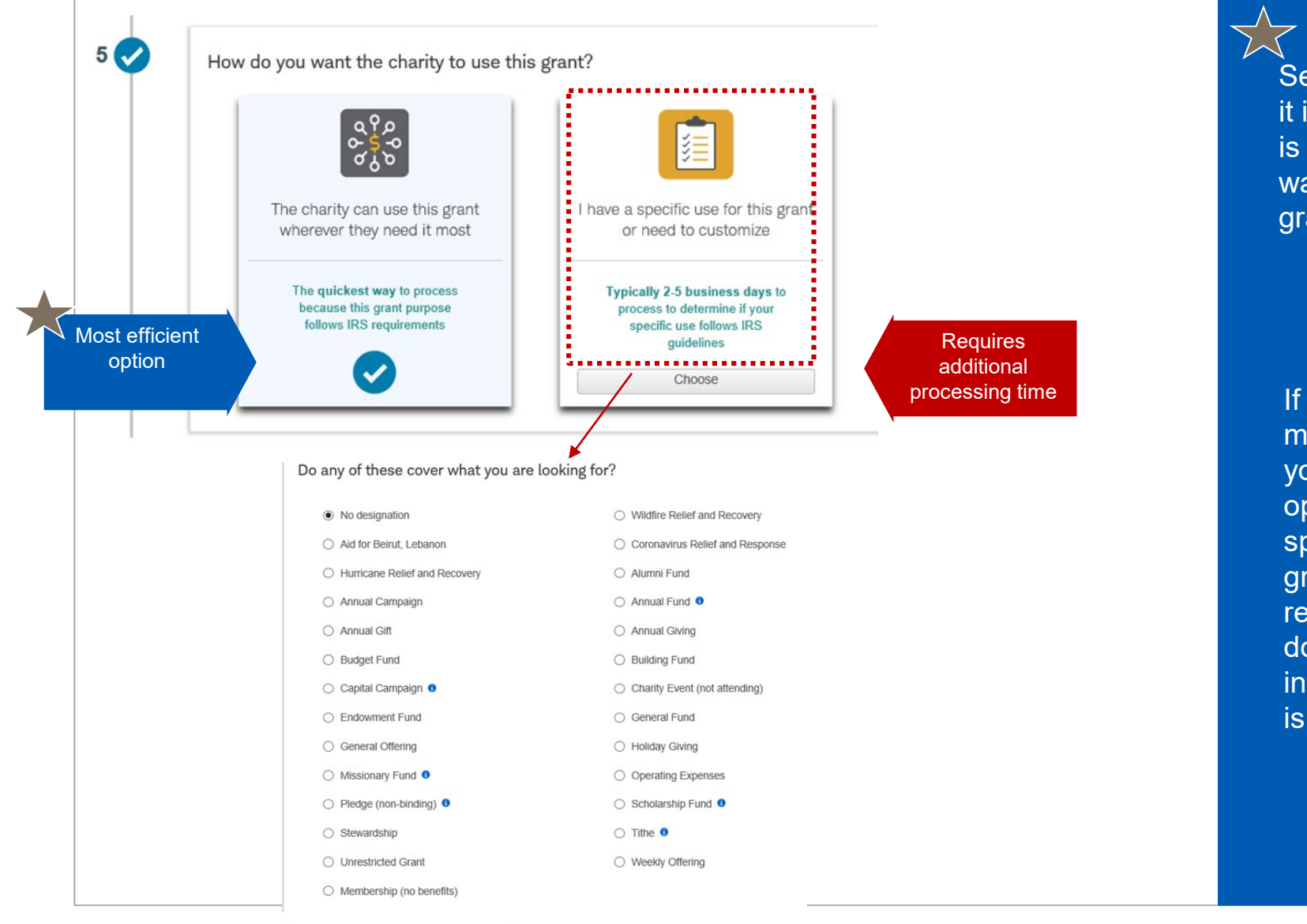

Selecting "wherever it is needed most" is the most efficient way to submit a grant

If you wish to be more prescriptive, you may select the option, "I have a specific use for this grant." You will receive a drop down list of options including, "my need is more specific"

### Step 5: Grant purpose

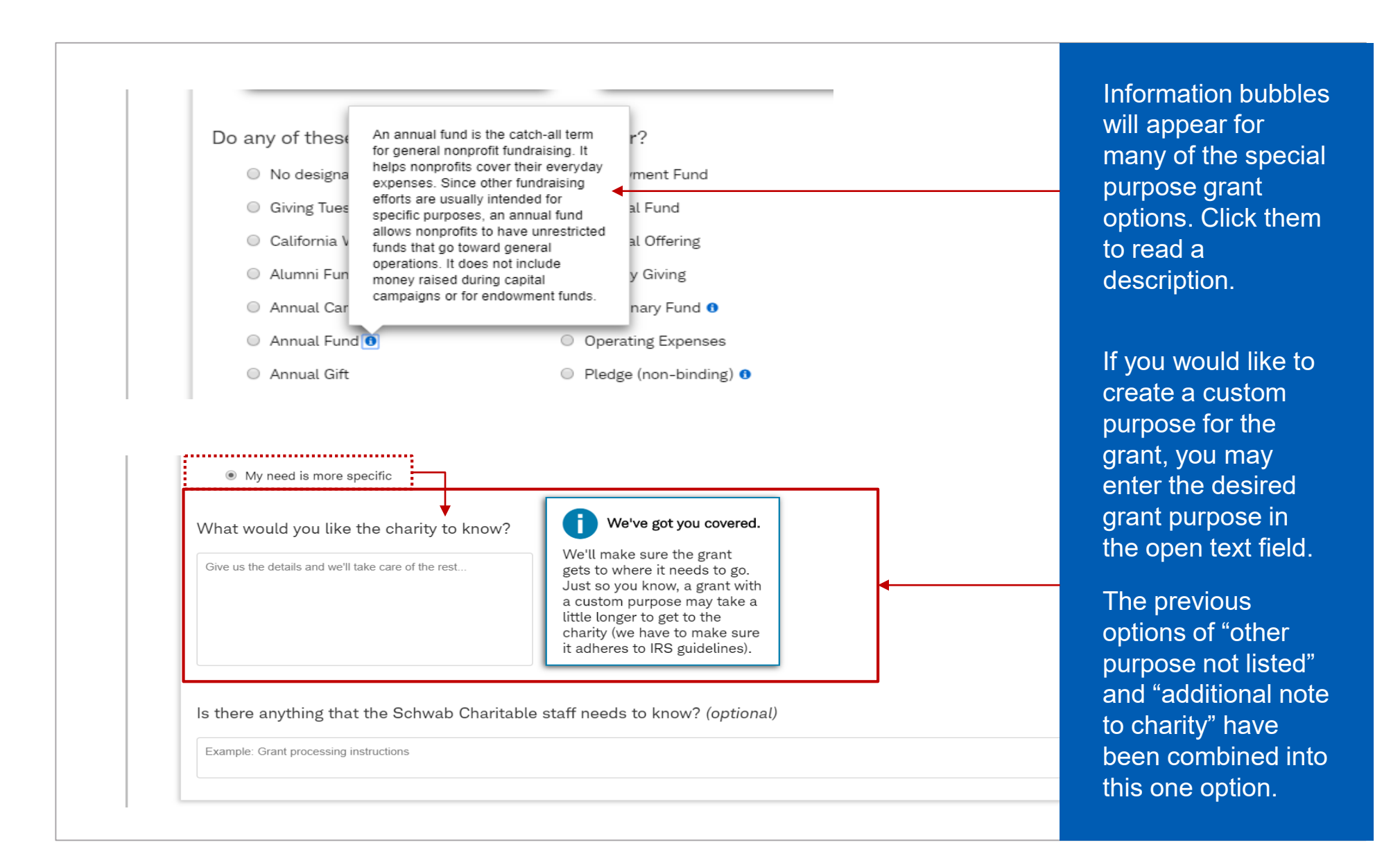

#### Step 6: Acknowledgement and grant letter preview

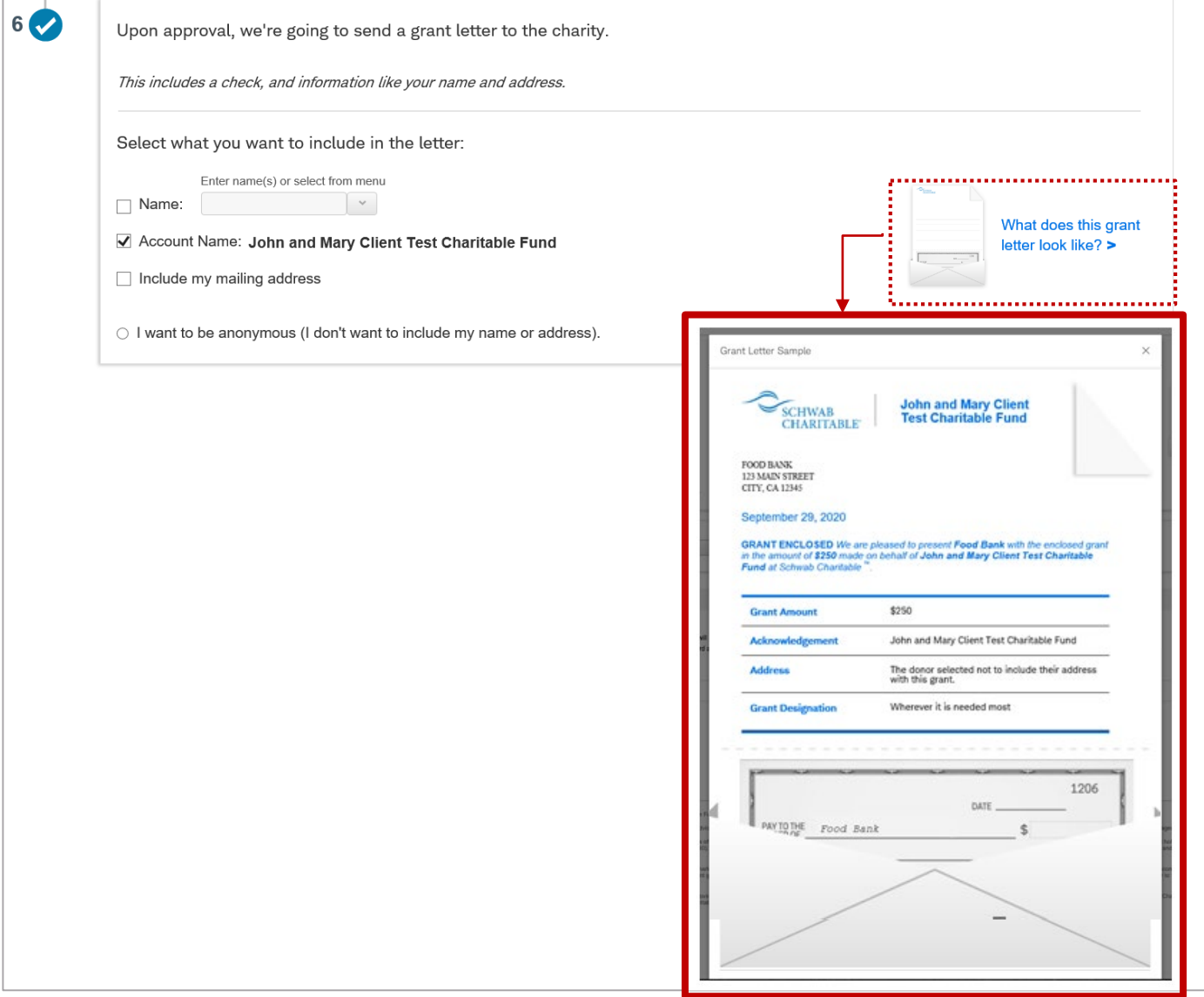

You may choose to provide the charity with your name, account name, and mailing address, or you may choose to be anonymous

View what the grant letter to the charity will look like; you can now review accuracy of the letter and proceed to the final steps of program policies, permissible grant verification, and final submission

# Step 7: Confirm and submit

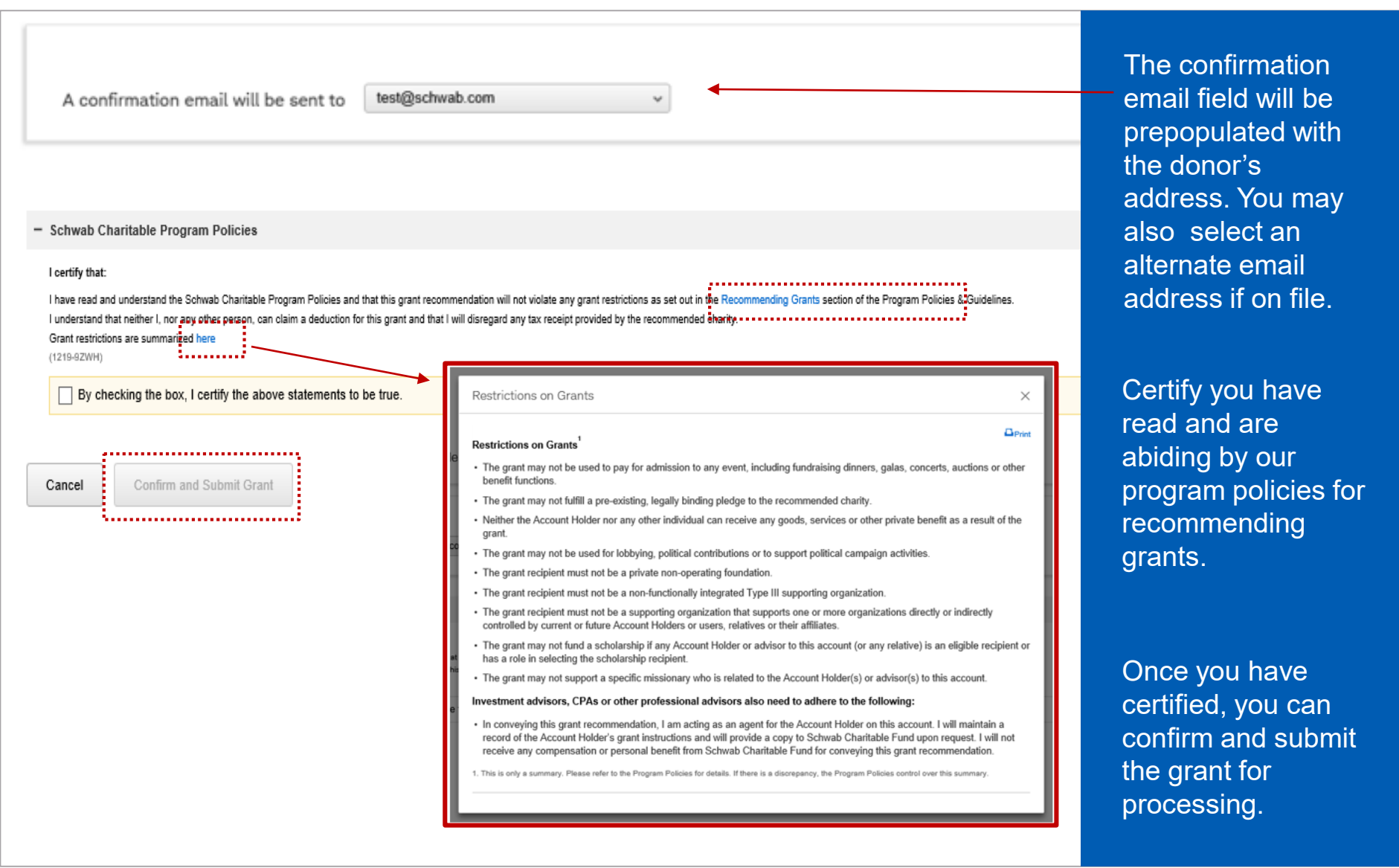

### Step 7: Final confirmation page

◆ Thank you! You're all set, you can close this page now.

Your grant recommendation for \$250.00 One Time to Food Bank has been submitted for processing.

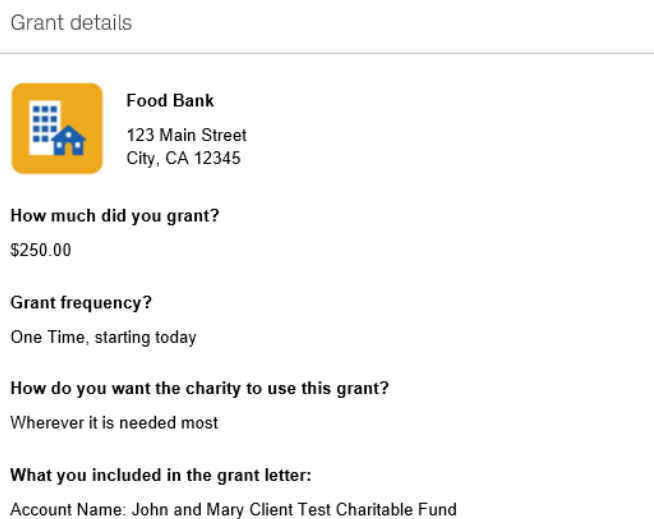

What next?

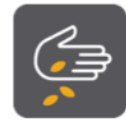

Make another grant Want to recommend another grant? Go back to the Grant to Charity page

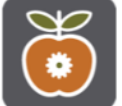

Contribute to your account Now that you've made a grant, replenish your account. Go to Contribute to My Account page

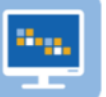

Go to your account overview See your account performance, recent grants, and more. Go to Account Overview page

You will receive a final confirmation page highlighting the recommended grant has been submitted for processing.

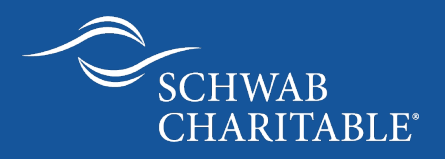

# Schwab Mobile App

*Manage your Schwab Charitable account on the Schwab mobile app.*

www.schwabcharitable.org

## Schwab Charitable donors can also manage their accounts through the Schwab Mobile app

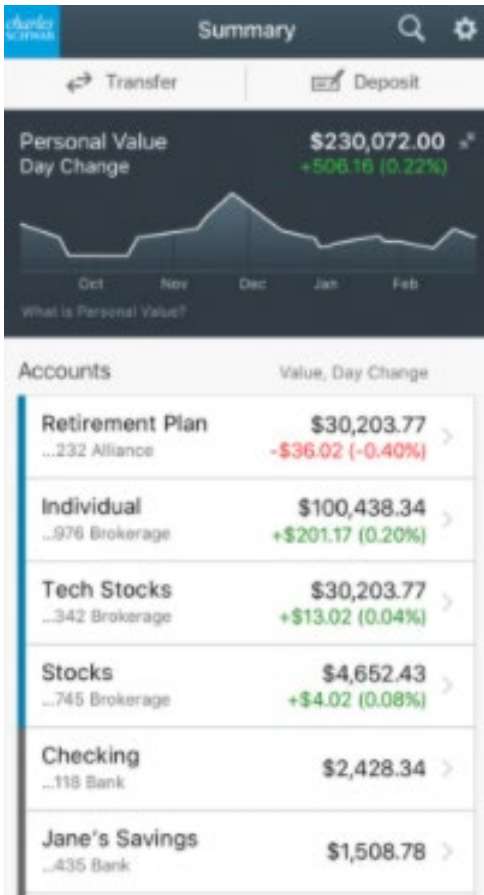

#### Download the Schwab Mobile app.... **Example 20** more these three devices

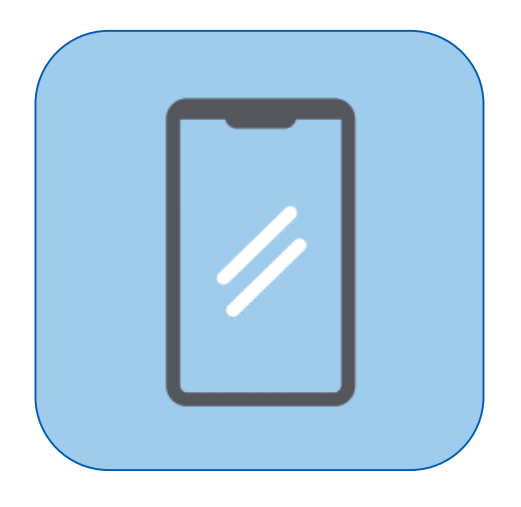

- iPhone
- iPad
- Android

\* The Schwab Mobile App requires a wireless signal or mobile connection. System availability and response times are subject to market conditions and mobile connection limitations. Trades receive outside normal market hours will be entered the next business day. Mobile Deposit is subject to limitations and other conditions.

\* iPhone and iPad are trademarks of Apple Inc., registered in the U.S. and other countries

### Schwab's Mobile app includes Schwab Charitable accounts including balances, positions, and history

#### Tap the Charitable Gift Account to view:

- Account Balances
- Positions
- **History**

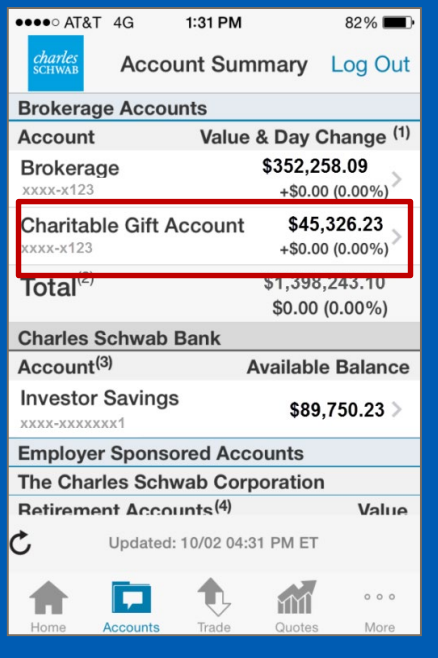

#### **Account Balances**

• Easily see the Total Account Balance and the Balance Available for **Granting** 

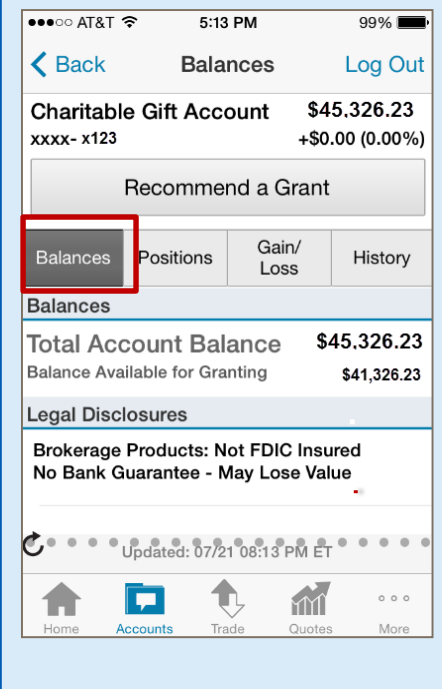

#### **Positions**

• View positions of the selected investment pool

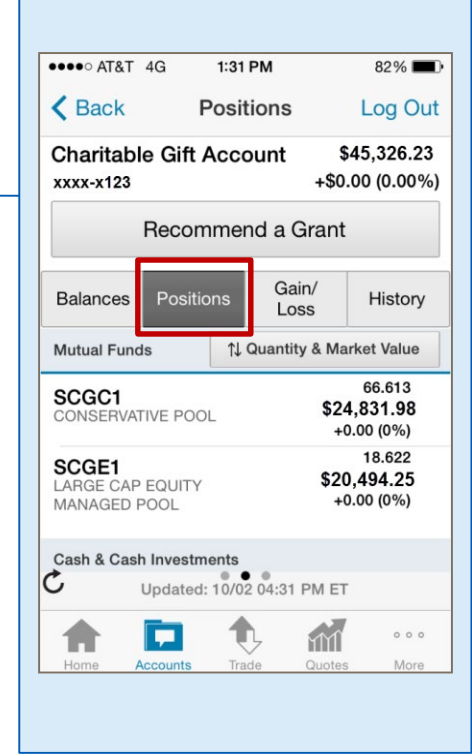

#### **Transaction History**

• Filter by Grants, Contributions or all **Transactions** 

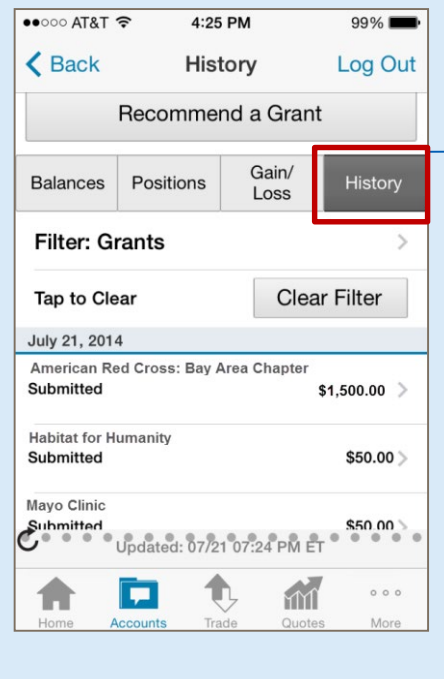

#### Donors can recommend a grant from their mobile device

#### Grant Again to a favorite charity…

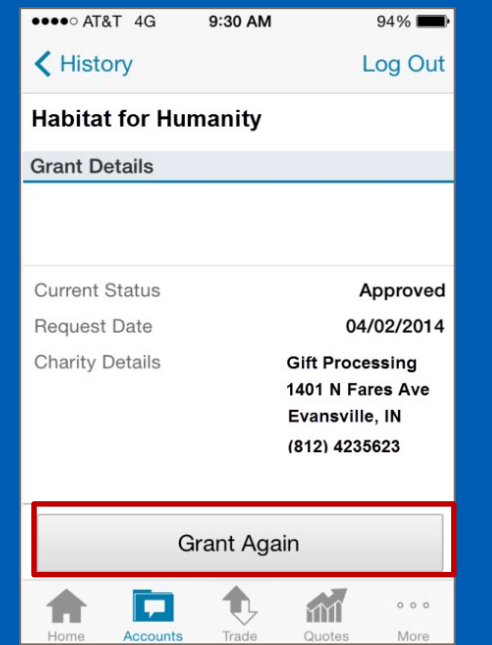

#### …or Search for a new charity

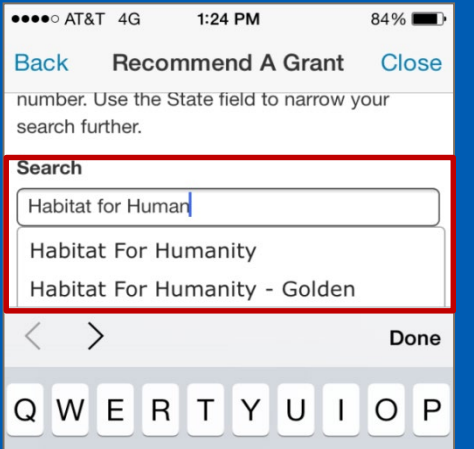

#### Schedule the grant and customize the grant acknowledgement letter  $\bullet \bullet \bullet \bullet \circ$  AT&T 4G 1:25 PM  $84\%$ **Back Recommend A Grant Close** Grant Details (Step 2 of 4) > Charity Information **Habitat for Humanity Grant Amount Balance Available to Grant:** \$41,326.23 Amount Enter Amount .00 \$ V Schedule a Future or Recurring Grant (optional) Schedule this grant to be made one time in the future or set it up to repeat. Frequency: Select > **Start Date: End Date: No End Date**  $\bigcap$ **Acknowledgment in Grant Letter** Choose how you would like to be acknowledged in the grant letter that will be sent to the charity **Name** Enter name(s) or select from menu **Include Account Name**  $\bigcirc$  Yes  $\bigcirc$  No The Sample Family Fund Include John Client's mailing ○ Yes ● No address? **Include Additional Acknowledgment** (optional)

Schedule the grant to be made one time in the future or on a recurring basis

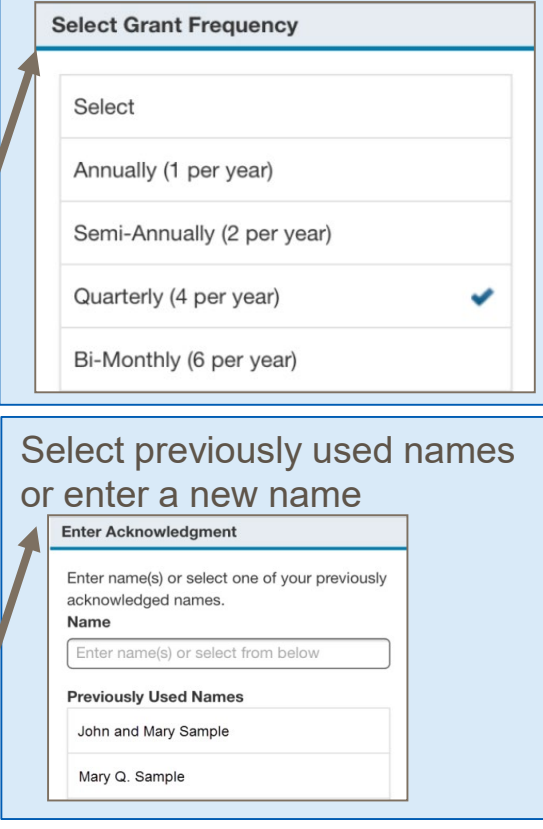

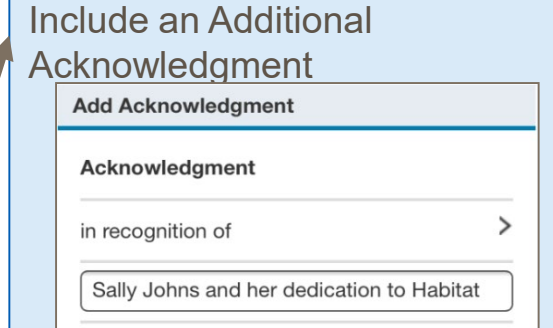

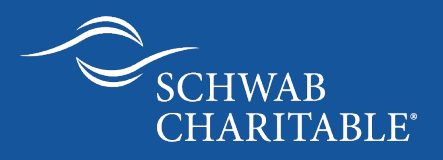

# Thank you.

Schwab Charitable is the name used for the combined programs and services of Schwab Charitable Fund™, an independent nonprofit organization. Schwab Charitable Fund has entered into service agreements with certain affiliates of The Charles Schwab Corporation "Schwab". © 2020 Schwab Charitable. All rights reserved. (1020-0HD4)